To configure your digital signature via Adobe Acrobat PDF -

- 1. Using Google Chrome, download and save the document that needs signatures to your computer.
- 2. Click in the signature box on the form where you wish to sign (labeled with orange flags).

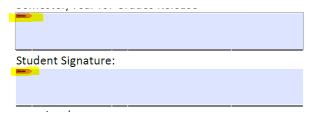

3. Click Configure Digital ID:

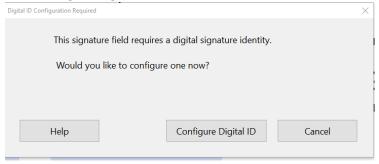

4. Select "Create a New Digital ID" and continue:

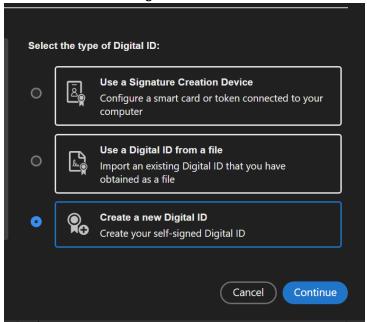

5. Save signature to Windows Signature Store:

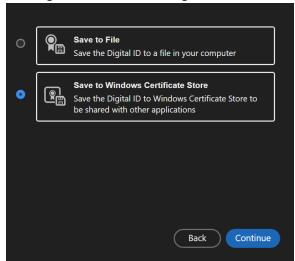

6. Complete required info and save for digital signatures:

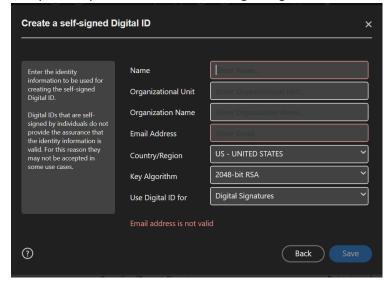

7. Select your digital signature and continue:

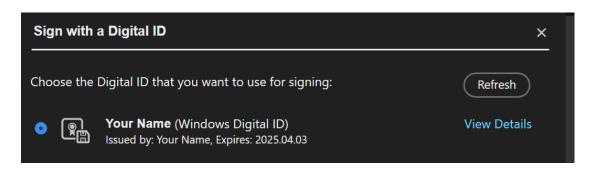

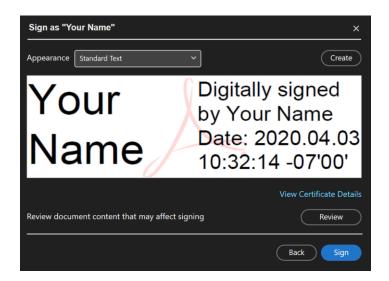

8. Click "Sign", save the document to your computer, and then review the document for digital signature. You will only have to set up your digital signature one time on your Adobe account.